## **Online Application Guide 2013**

# hmtmh Hochschule Für Musik THeater und medien Hannover HANOVER UNIVERSITY OF MUSIC, DRAMA AND MEDIA

This manual explains how you apply online for the study programm of your choice at the Hanover University of Music, Drama and Media

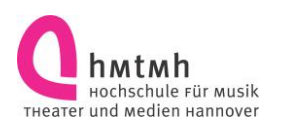

### **Contents**

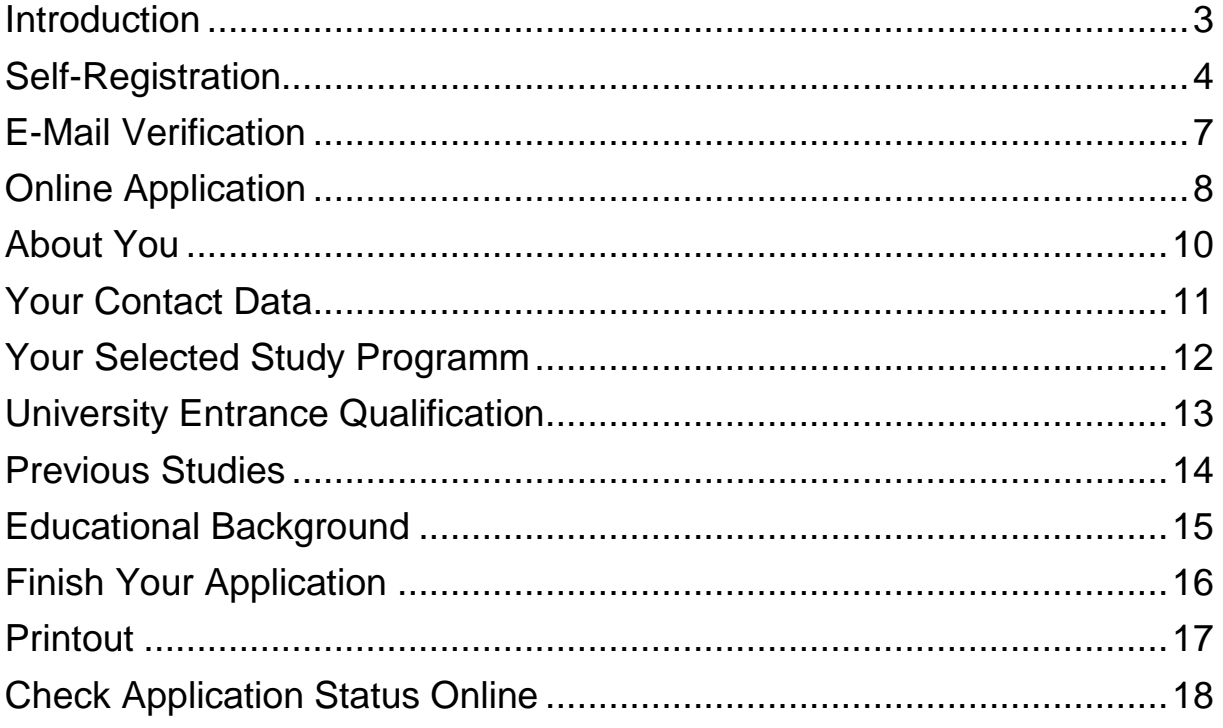

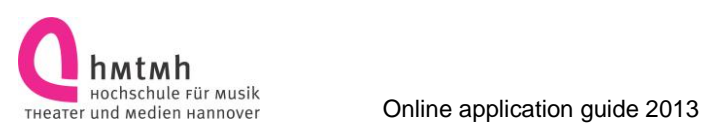

### <span id="page-2-0"></span>**Introduction**

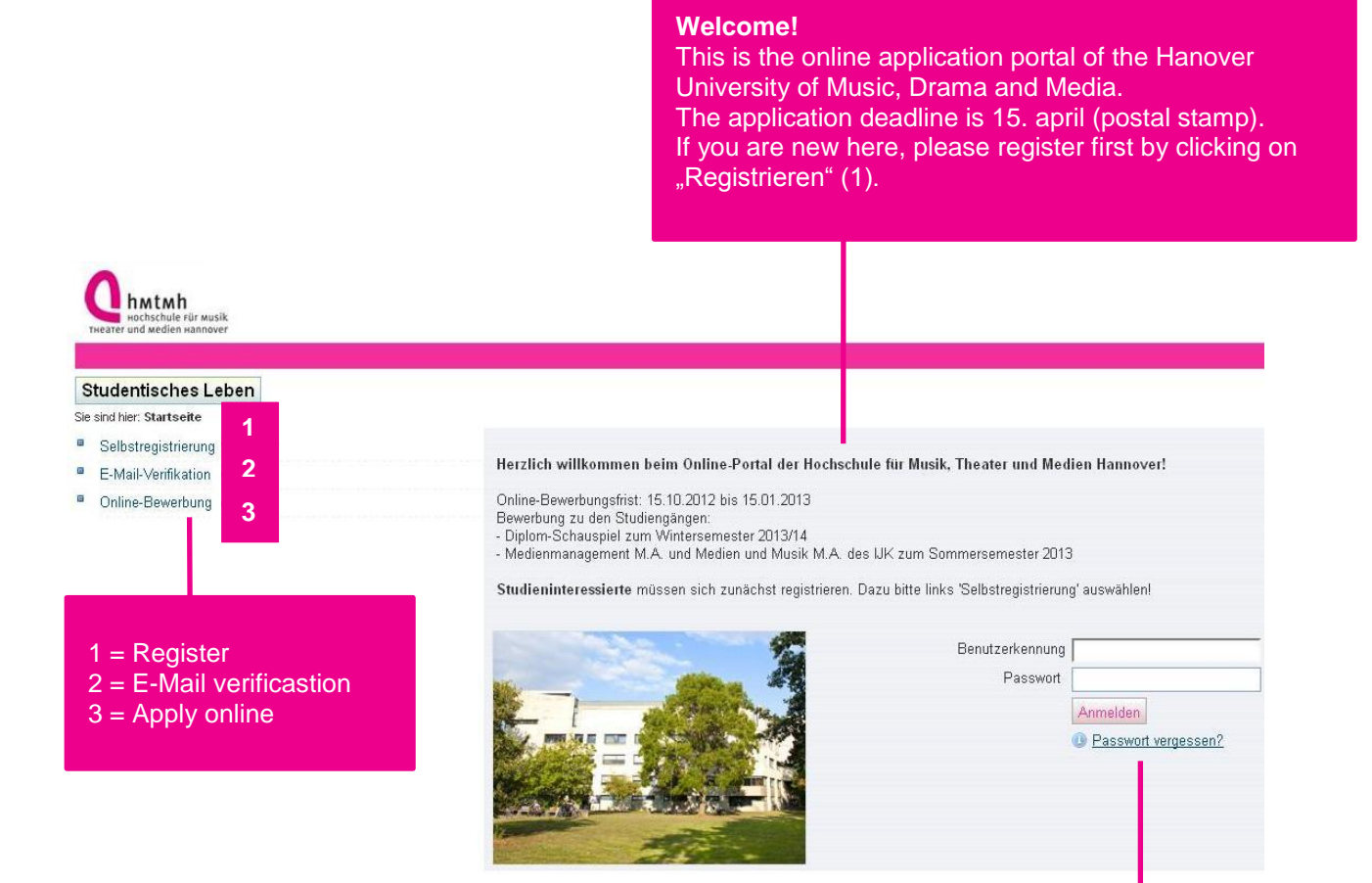

Benutzerkennung = Login Passwort = Password

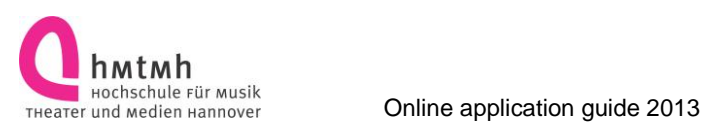

### <span id="page-3-0"></span>**Self-Registration**

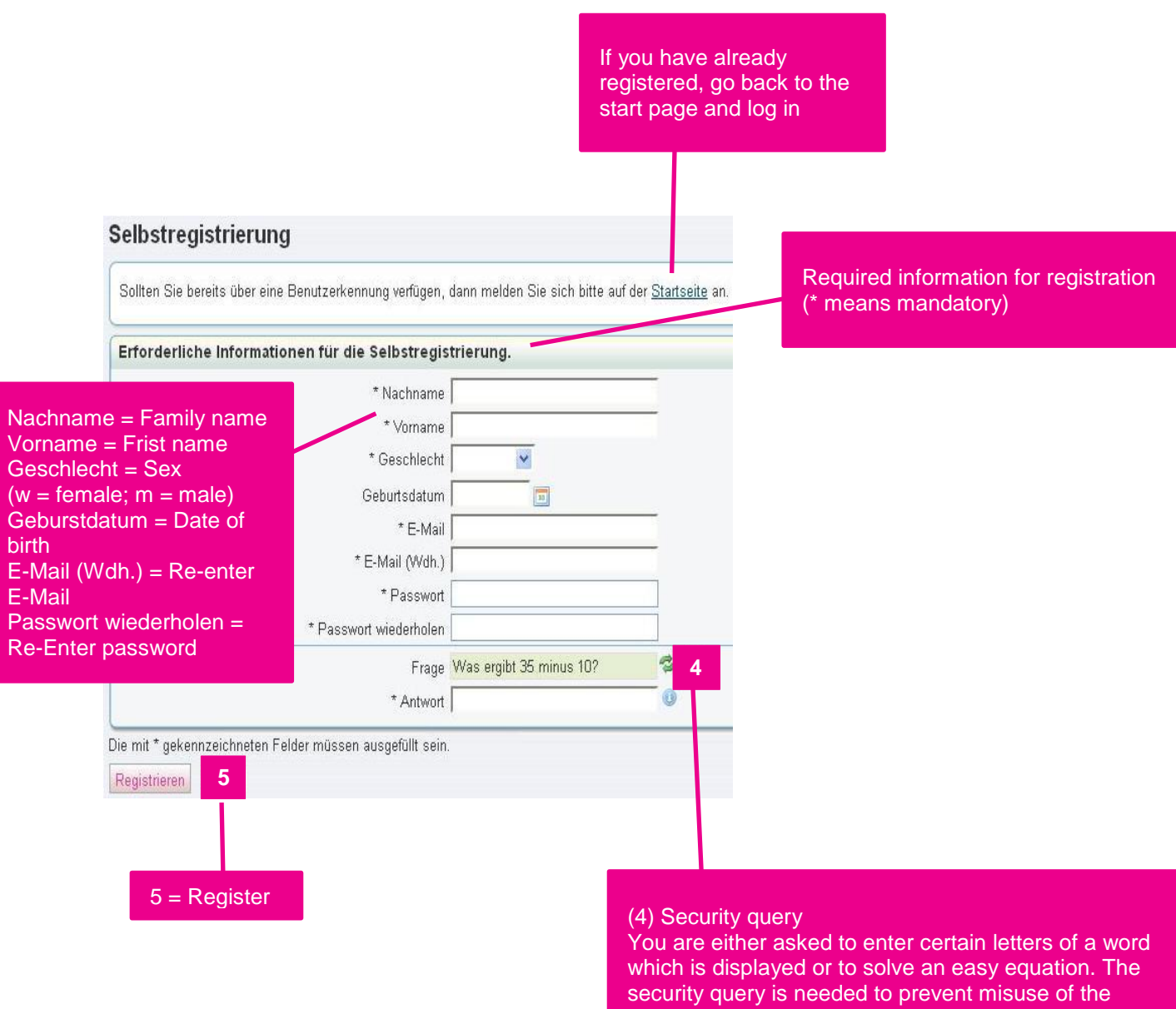

online portal. By clicking the green arrows button on the right, you can choose another equation/word.

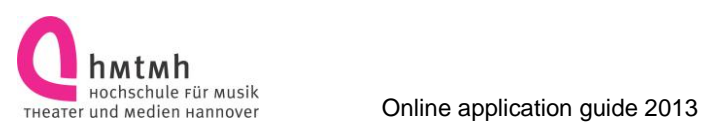

### Selbstregistrierung

Erforderliche Informationen für die Selbstregistrierung.

#### Vielen Dank für Ihre Registrierung.

Notieren Sie sich bitte Ihre Benutzerkennung und Ihr Passwort für die zukünftige Anmeldung. Um Ihre Registrierung abzuschliessen, müssen Sie Ihre E-Mail-Adresse bestätigen. Dazu haben wir Ihnen soeben eine E-Mail geschickt. Folgen Sie den Anweisungen in der E-Mail.

E-Mail Verifizierung **6**

> 6 = Click here for E-Mail verification

#### **Thank you for your registration.**

Please note down your password for future use of the online portal. Your login has just been sent to you. Please follow the instruction listed in the E-Mail to finish the registration procedure.

This is the verification E-Mail you will receive:

Herzlich willkommen XY,

wir haben Ihnen folgende Benutzerdaten reserviert:

Benutzername: <Your Login> Passwort: <Ihr selbst gewähltes Passwort>

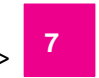

Damit Sie sich mit diesen Daten anmelden können, bestätigen Sie bitte mit folgendem Link Ihre E-Mail-Adresse:

[https://qisweb.hispro.de/hmt\\_hio\\_prod/pages/psv/selbstregistrierung/pub/mailverifi](https://qisweb.hispro.de/hmt_hio_prod/pages/psv/selbstregistrierung/pub/mailverifizierung.xhtml?_flowId=selfRegistrationVerification-flow&token=6ad12f47-a08f-4b82-af00-3b4d811429c5&navigationPosition=functions,mailVerification) zierung.xhtml? flowId=selfRegistrationVerification-flow&token=6ad12f47-a08f-4b82[af00-3b4d811429c5&navigationPosition=functions,mailVerification](https://qisweb.hispro.de/hmt_hio_prod/pages/psv/selbstregistrierung/pub/mailverifizierung.xhtml?_flowId=selfRegistrationVerification-flow&token=6ad12f47-a08f-4b82-af00-3b4d811429c5&navigationPosition=functions,mailVerification)  **8**

Sollte Ihr E-Mail-Programm keinen direkten Verweis anzeigen, kopieren Sie bitte die komplette Zeile in die Adresszeile Ihres Browserfenster.

Alternativ können Sie unter dem Menüpunkt 'E-Mail-Verifizierung' folgenden Freischaltcode eingeben: f47-a08f-4b82-af00-3b4d811429c5 **9**

Diese E-Mail wurde automatisch erzeugt, bitte antworten Sie nicht auf diese E-Mail.

#### Welcome XXX,

this is your login and password (7).

In order to finish the registration procedure, you have to verify your E-Mail address. Please do so by clicking the denoted link in the E-Mail.

If your E-Mail program does not show a link, please copy the whole line into the address line of your browser. (8)

Alternatively, you may enter the following verification code after clicking "E-Mail-Verifizierung" on the first page of the online portal. (9)

This is a no-reply mail, please do not answer.

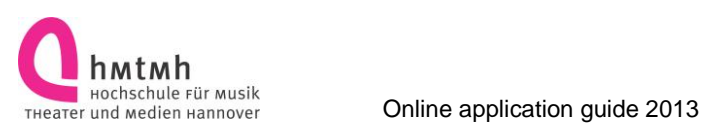

### <span id="page-6-0"></span>**E-Mail Verification**

#### Alternative 1

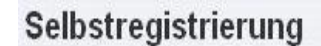

Bitte Freischaltcode eingeben:

**11**

OK

Verifizierung

 $11 =$  Submit

 $10 =$  If you have not been able to click the link emailed to you, you can register with the verification code. Please enter your verification code. The verification code has been sent to you by E-Mail.

#### Alternative 2

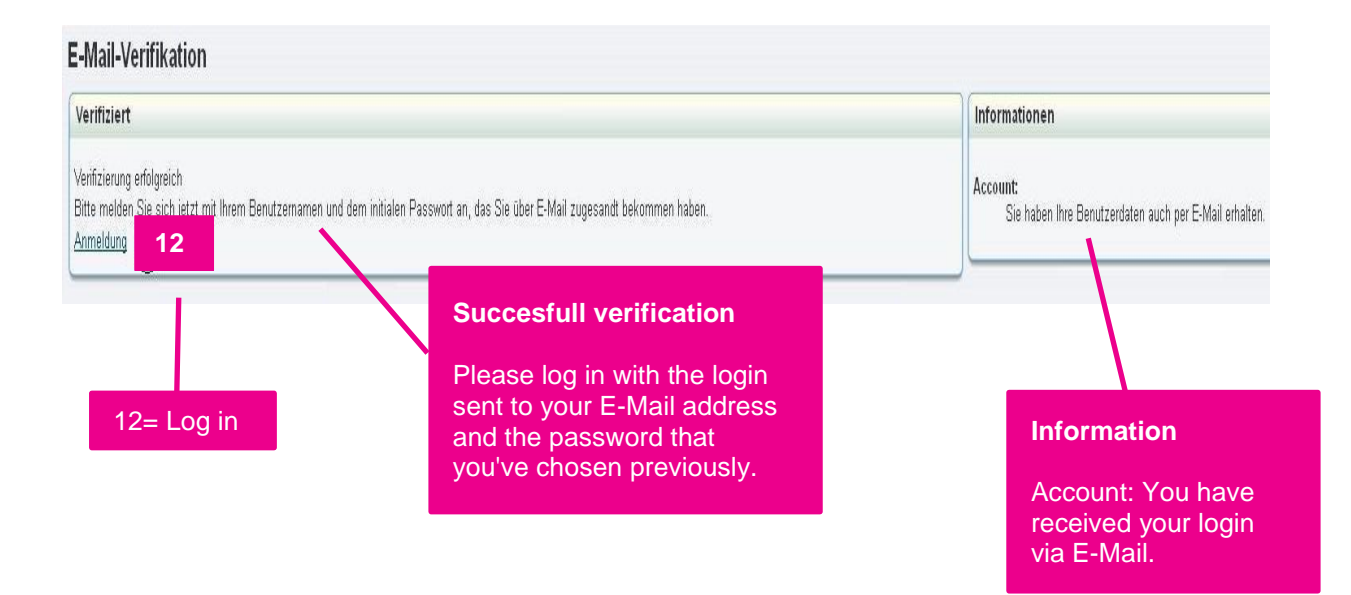

**10**

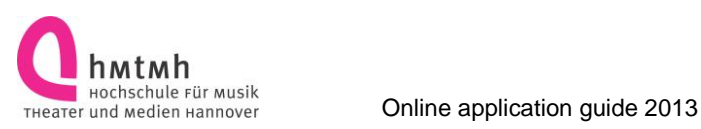

### <span id="page-7-0"></span>**Online Application**

Herzlich willkommen beim Online-Portal der Hochschule für Musik. Theater und Medien Hannover!

Online-Bewerbungsfrist: 15.10.2012 bis 15.01.2013

Bewerbung zu den Studiengängen:

- Diplom-Schauspiel zum Wintersemester 2013/14

- Medienmanagement M.A. und Medien und Musik M.A. des IJK zum Sommersemester 2013

Studieninteressierte müssen sich zunächst registrieren. Dazu bitte links 'Selbstregistrierung' auswählen!

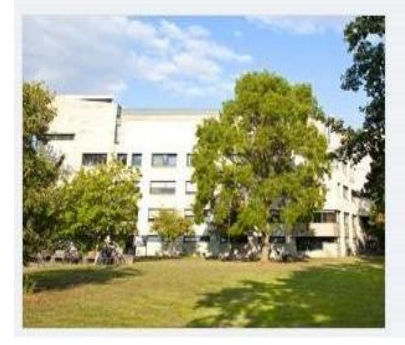

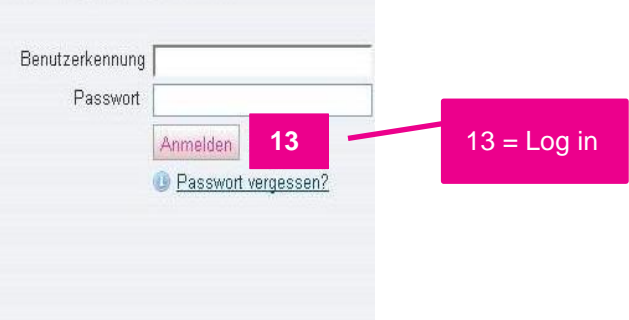

#### **Meine Funktionen**

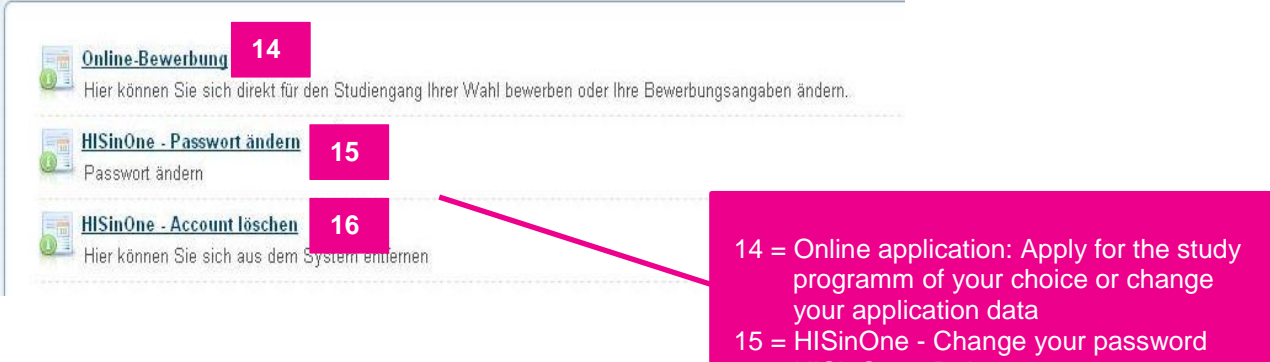

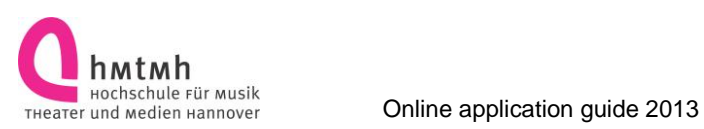

#### Online-Bewerbung

#### Willkommen!

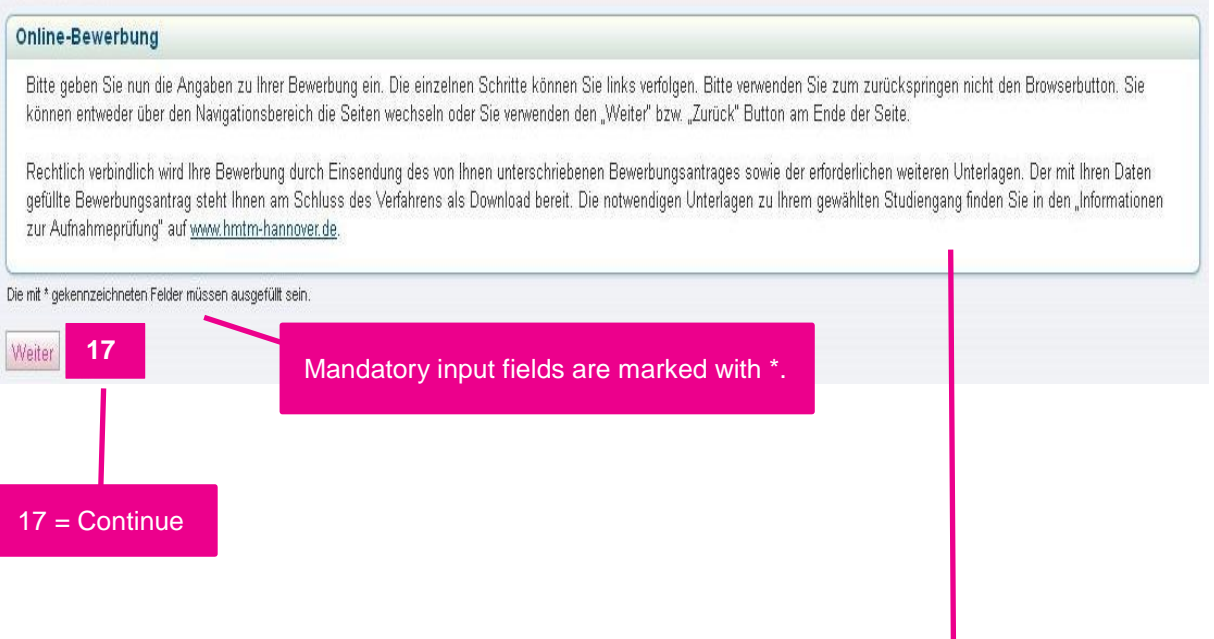

Please fill in each step of your application.

The individual steps can be found on the left. If you need to go back a step do NOT use the browser button. You can do so by using the navigation area or the buttons "Weiter" (continue) or "Zurück" (back) at the bottom of the page.

Your application is only valid if you print out and sign this application and send the printed original together with all other relevant documents by post. Your application will be offered to you as a download at the end of the procedure. All other documents needed for your specific programm are listed on the website at http://www.hmtm-hannover.de/en/application/

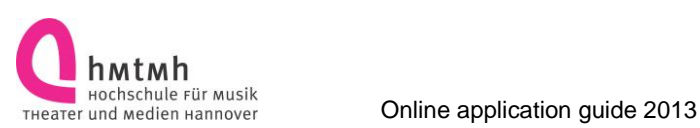

#### **Willkommen!**

Angaben zur Person

Kontaktdaten

Studiengangswunsch

Hochschulreife

Studienvergangenheit

Zusatzangaben

√ Vorbildung

Abschluss der Bewerbung

#### **Welcome!**

About You Your contact data Your selected study programm University entrance qualification Previous studies Additional Information Educational background Finish your application

### <span id="page-9-0"></span>**About You**

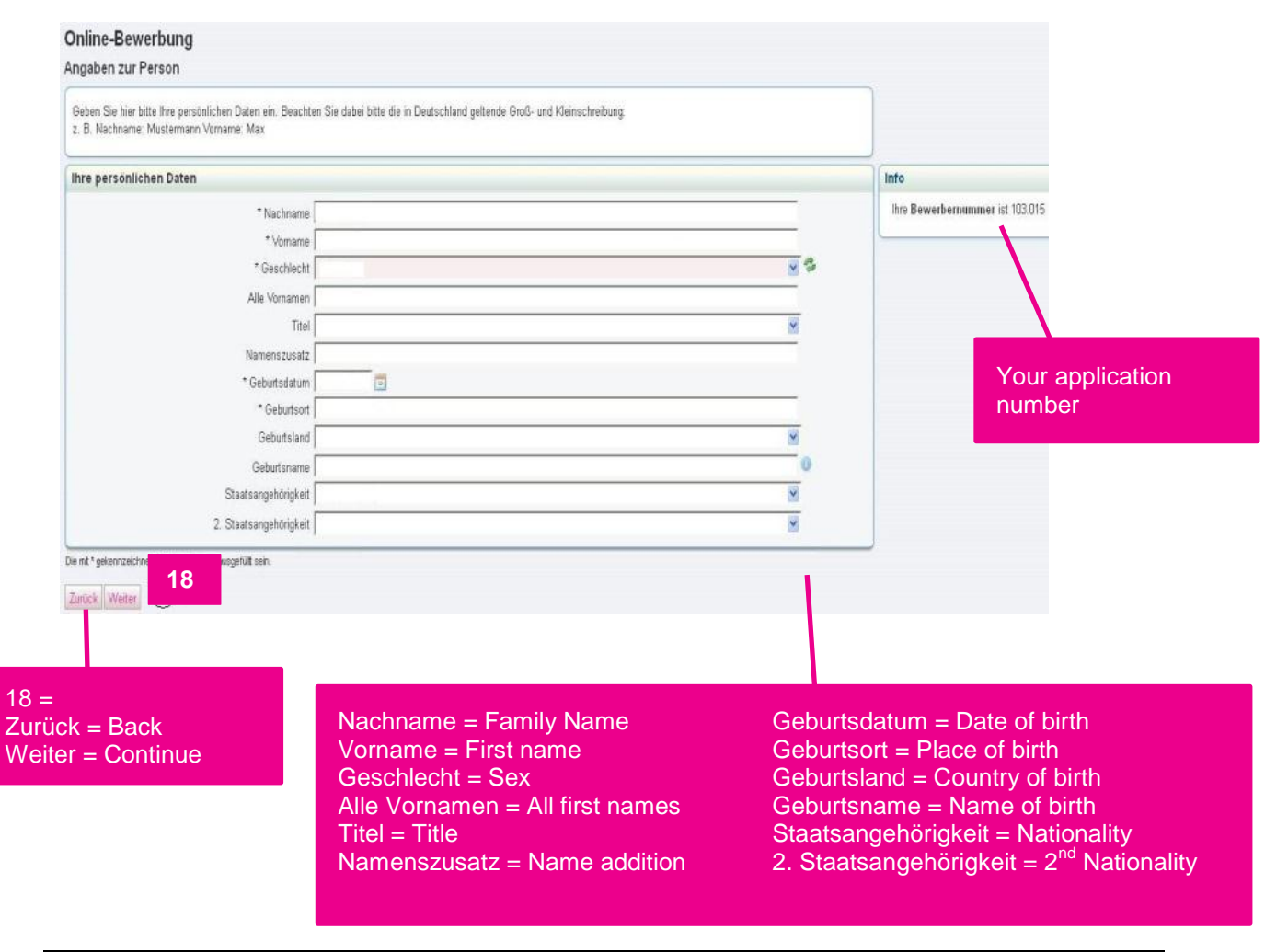

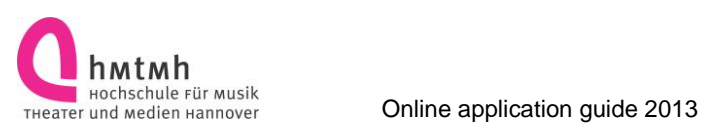

### <span id="page-10-0"></span>**Your Contact Data**

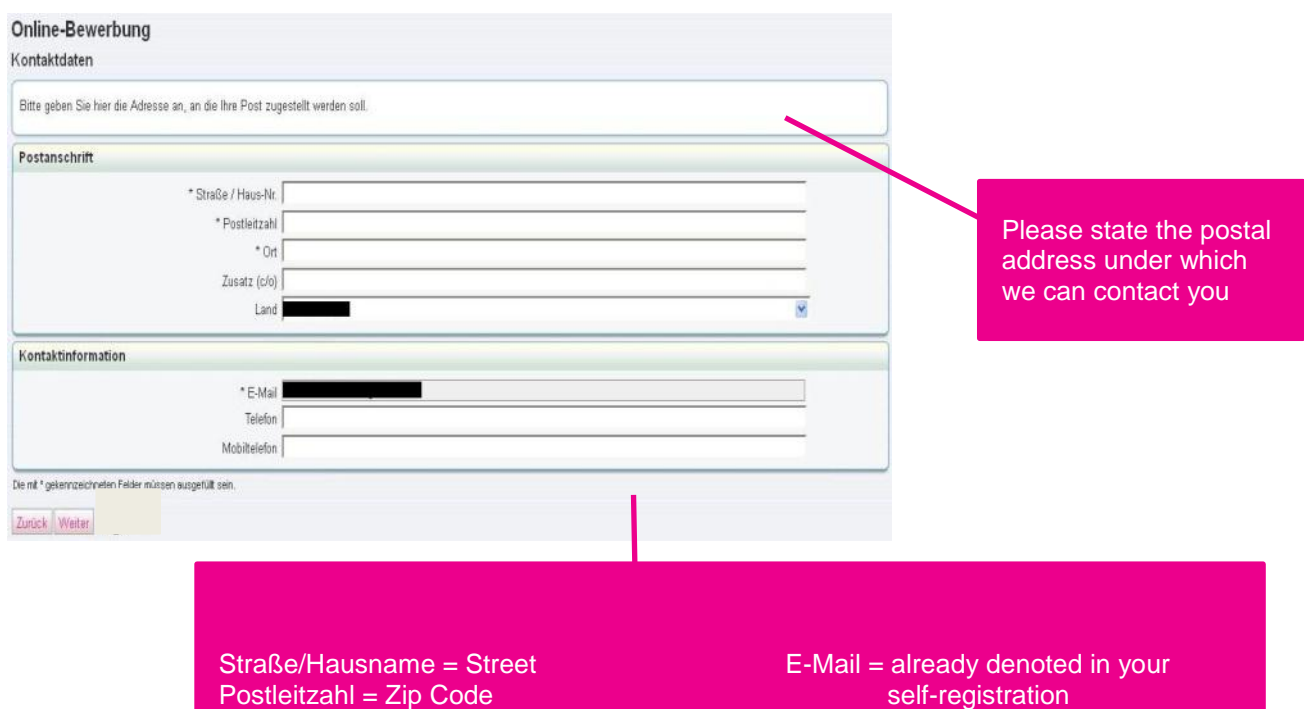

Ort = Town Telefon = Telephone

Ort = Town<br>Zusatz (c/o) = Additional information (c/o)

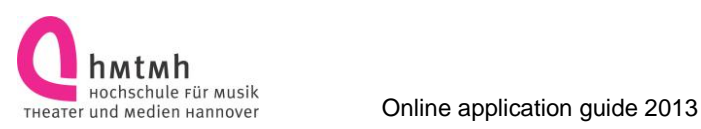

### <span id="page-11-0"></span>**Your Selected Study Programm**

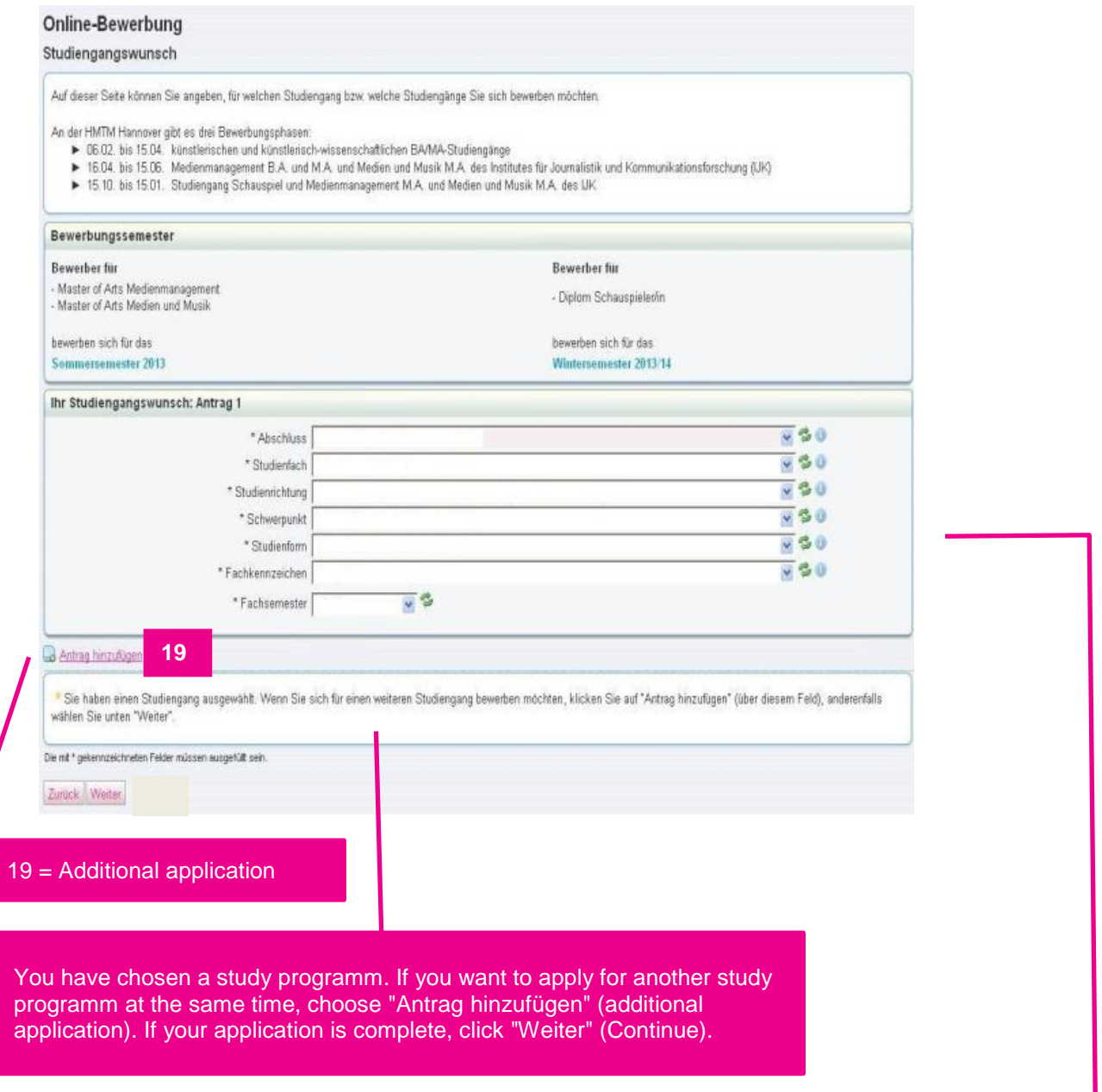

Here, you can enter which study programm you wish to apply for. First, you choose the degree (Abschluss) you wish to obtain. Afterwards, you choose your major ("Studienfach"). Now you choose your "Studienform": If this is your first time of studying, choose "Erststudium" (1<sup>st</sup> degree). If you had already finished another study program, choose "Zweitstudium" (2<sup>nd</sup> degree). Now click "Fachkennzeichen" which is "Hauptfach" (major) and choose the study semester ("Fachsemester") you wish to enter.

In some programms "Fachkennzeichen", "Hauptfach" and "Fachsemester" are preset and not selectable.

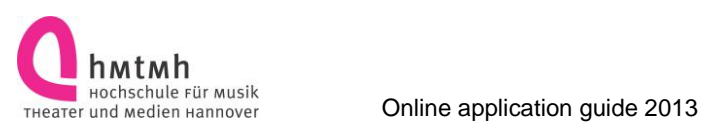

### <span id="page-12-0"></span>**University Entrance Qualification**

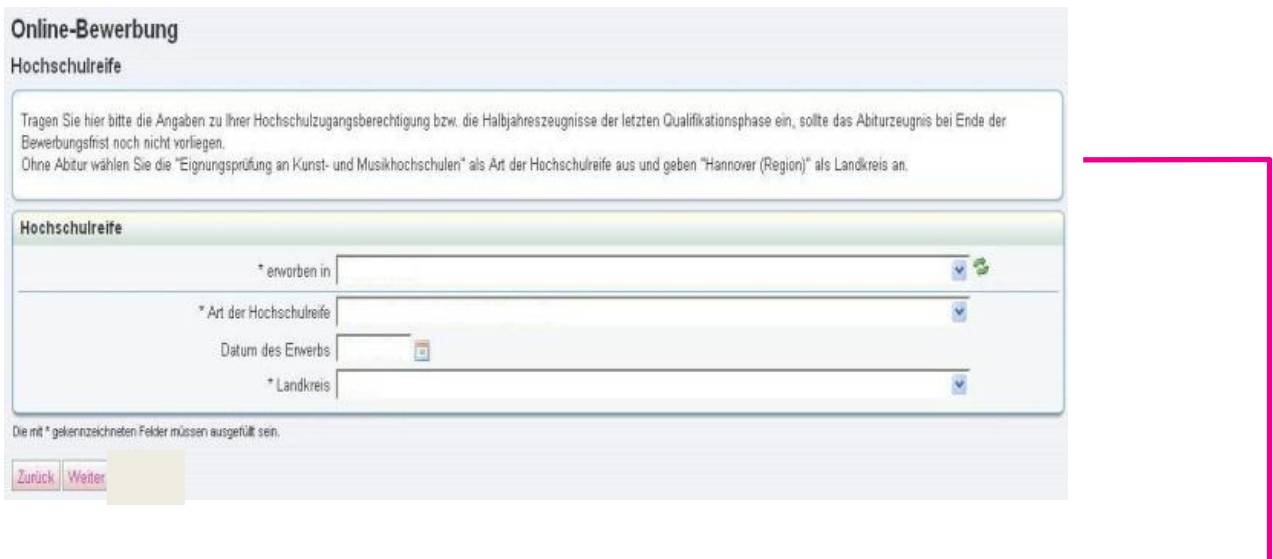

Please define your university entrance qualification ("Art der Hochschulreife") and state where you obtained it ("erworben in"). If you have no university entrance qualification, choose "Eignungsprüfung an Kunst- und Musikhochschulen" and choose Hannover as "Landkreis".

If you get your university entrance qualification soon, enter the presumed date in the field "Datum des Erwerbs" and submit your half term report.

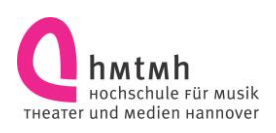

### <span id="page-13-0"></span>**Previous Studies**

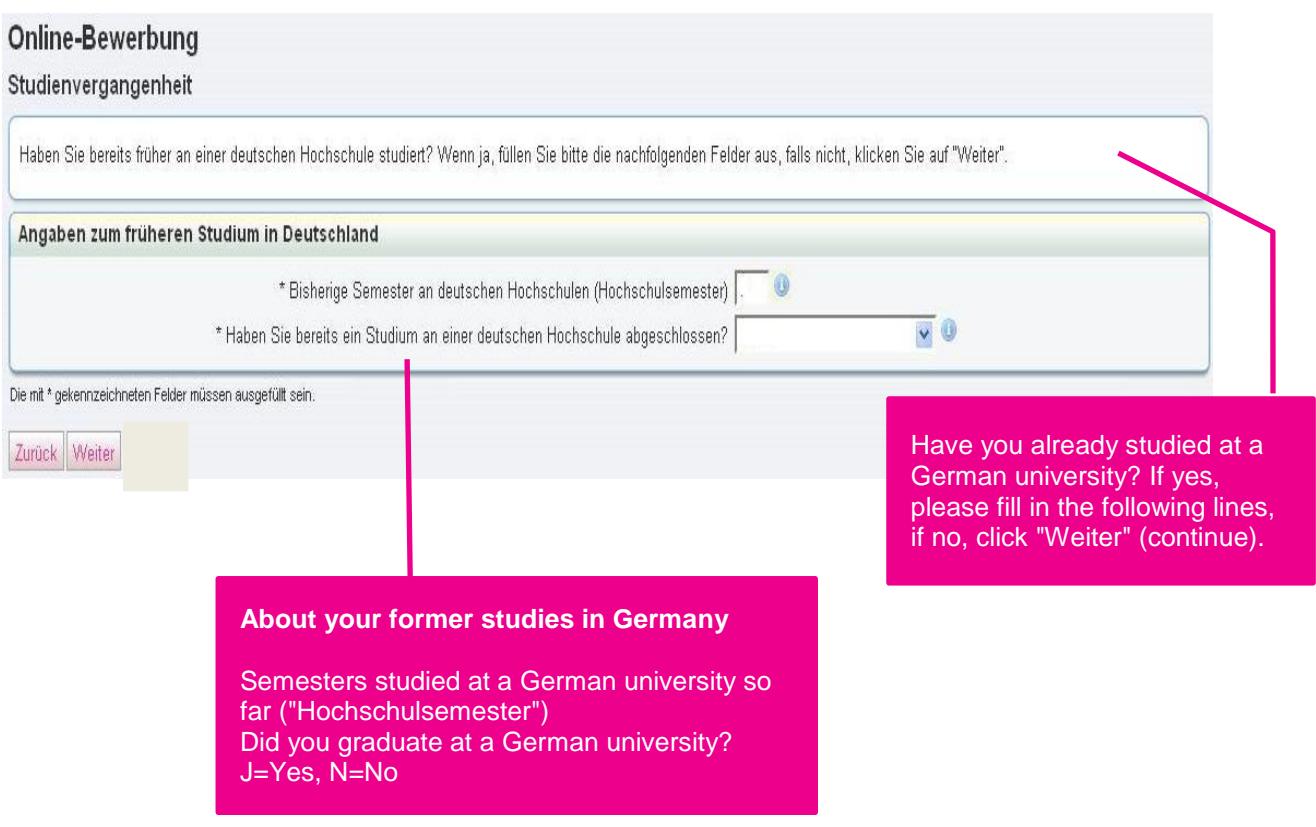

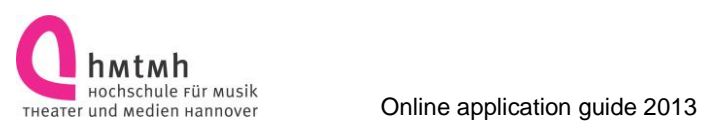

### <span id="page-14-0"></span>**Educational Background**

Please give us details about your educational background and fill in the lines (if applicable).

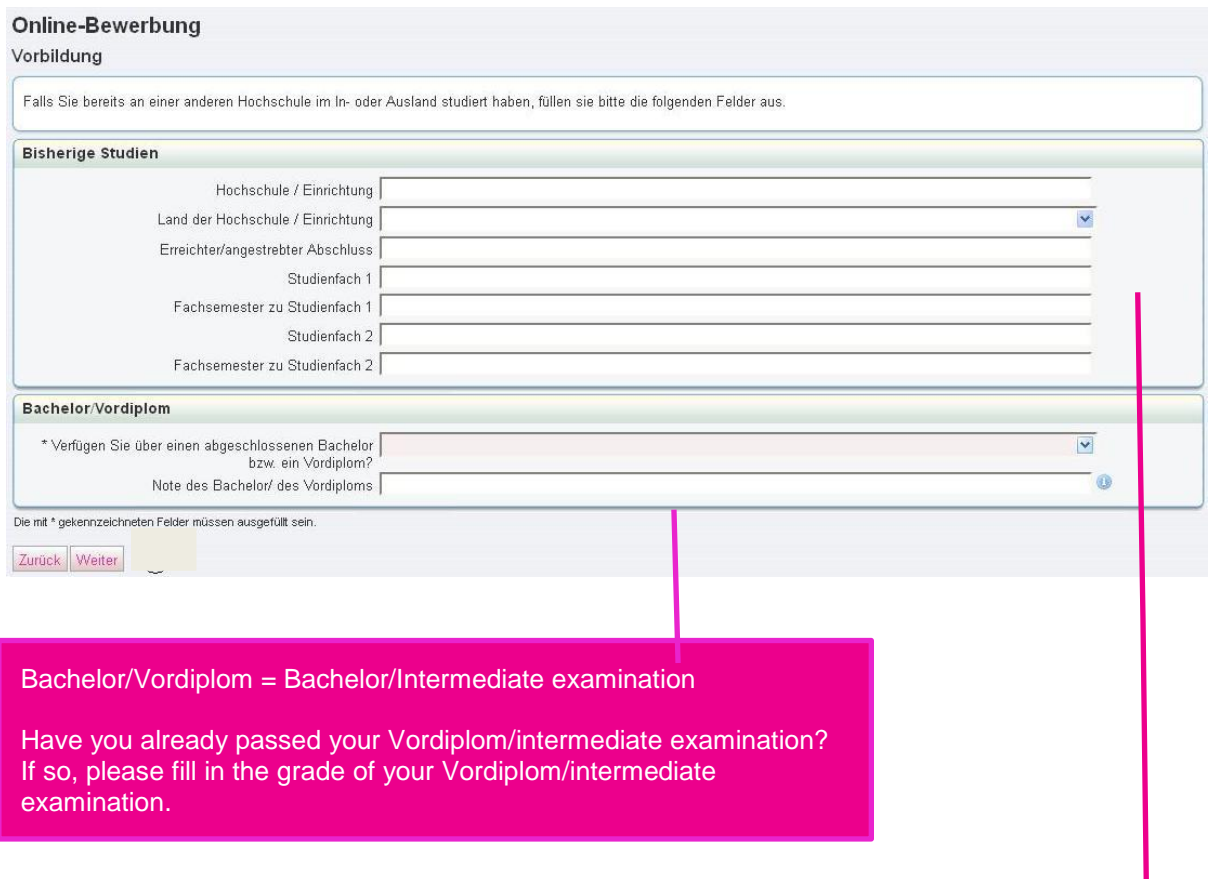

#### **Bisherige Studien = Previous studies**

- Hochschule/Einrichtung = University/Institution
- Land der Hochschule/Einrichtung = Country of University
- Erreichter/angestrebter Abschluss = Acquired/Intended degree
- Studienfach  $1 =$  Study programm
- Fachsemester zu Studienfach 1 = How many semesters have you studied for your 1<sup>st</sup> study programm?
- Studienfach  $2 = 2^{nd}$  study programm
- Fachsemester zu Studienfach = How many semesters have you studied for your  $2^{nd}$  study programm?

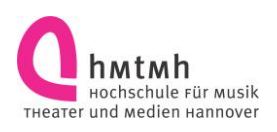

### <span id="page-15-0"></span>**Finish Your Application**

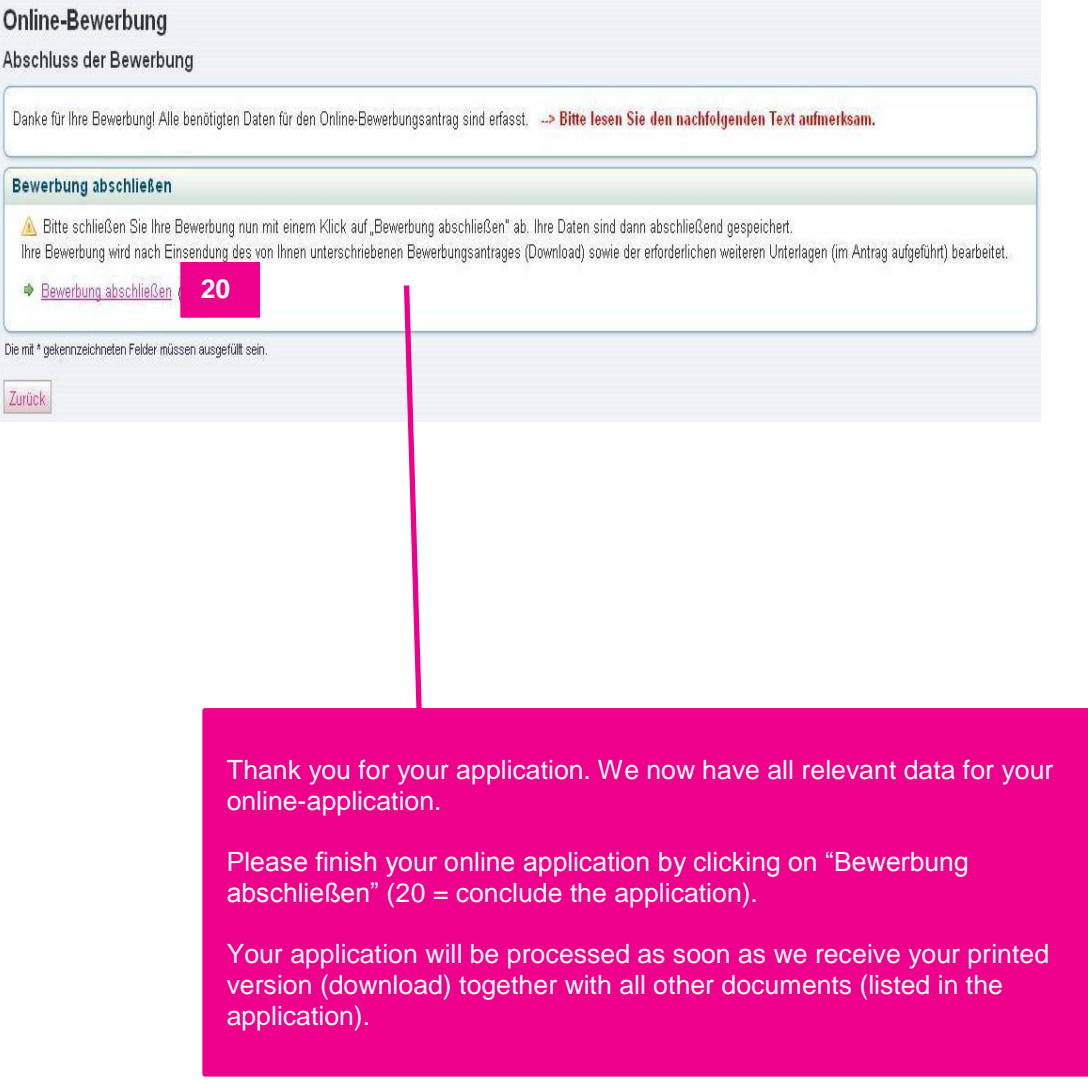

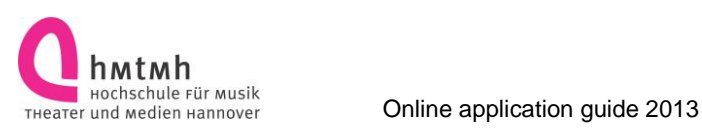

<span id="page-16-0"></span>**Printout** 

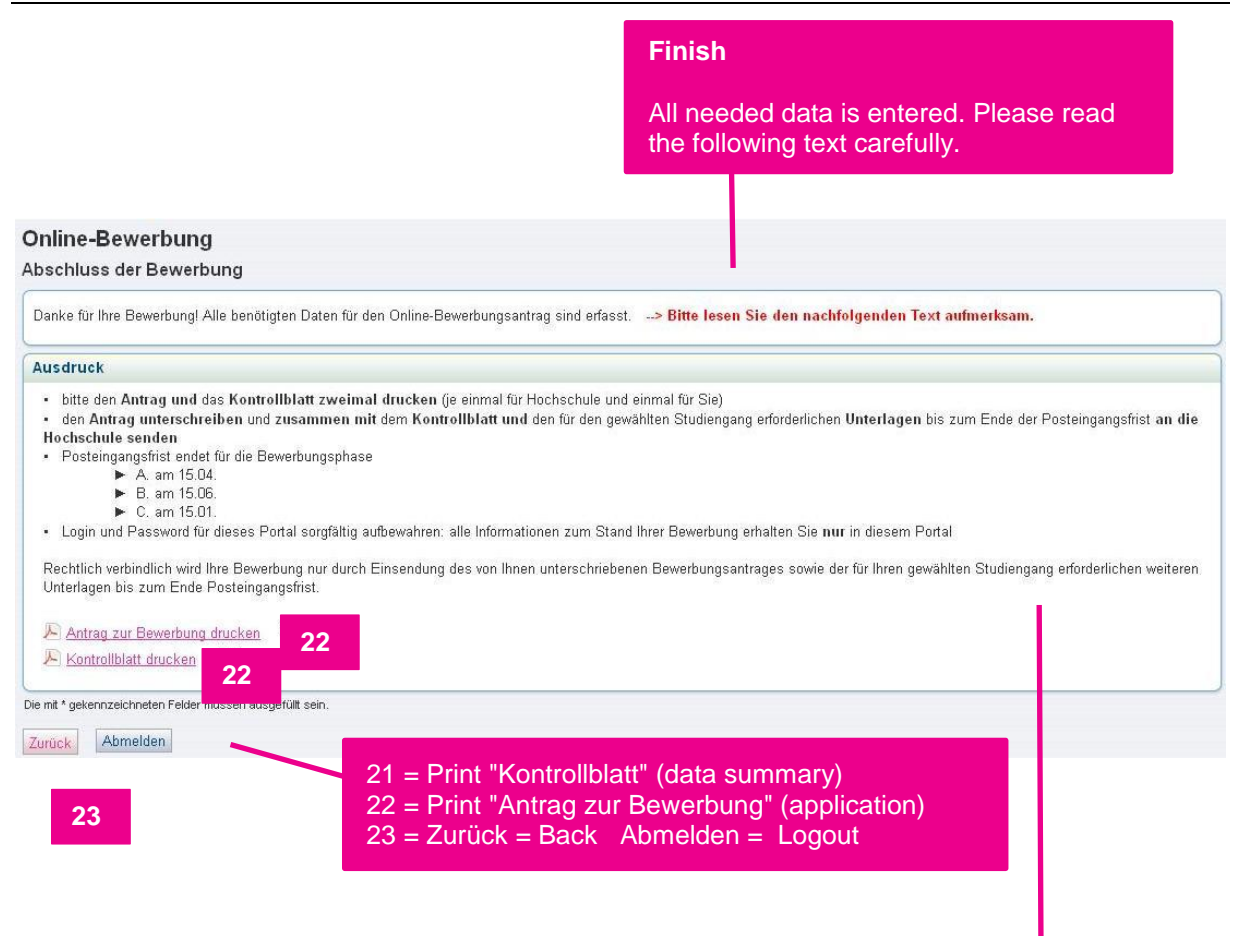

Please print the "Kontrollblatt" (data summary) and "Antrag zur Bewerbung" (application) twice. One set for you and one set for the university.

Please send both, the signed version of the application and the "Kontrollblatt" (without the front page) together with all other relevant documents of your selected programm to the Hanover University of Music, Drama and Media, Emmichplatz 1. 30175 Hannover.

The deadlines (date of the postal stamp) are: A the 15 April, B the 15 June, C the 15 January

**Please keep the login and password of this portal: the status of your application can ONLY be seen in this portal.** 

**Your application is only valid if you print out and sign this application and send the printed original together with all other relevant documents by post before the given deadline (postal stamp).**

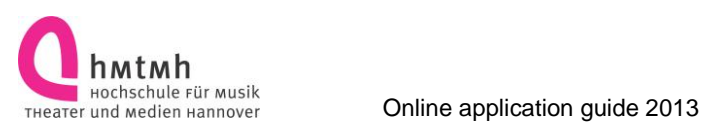

### <span id="page-17-0"></span>**Check Application Status Online**

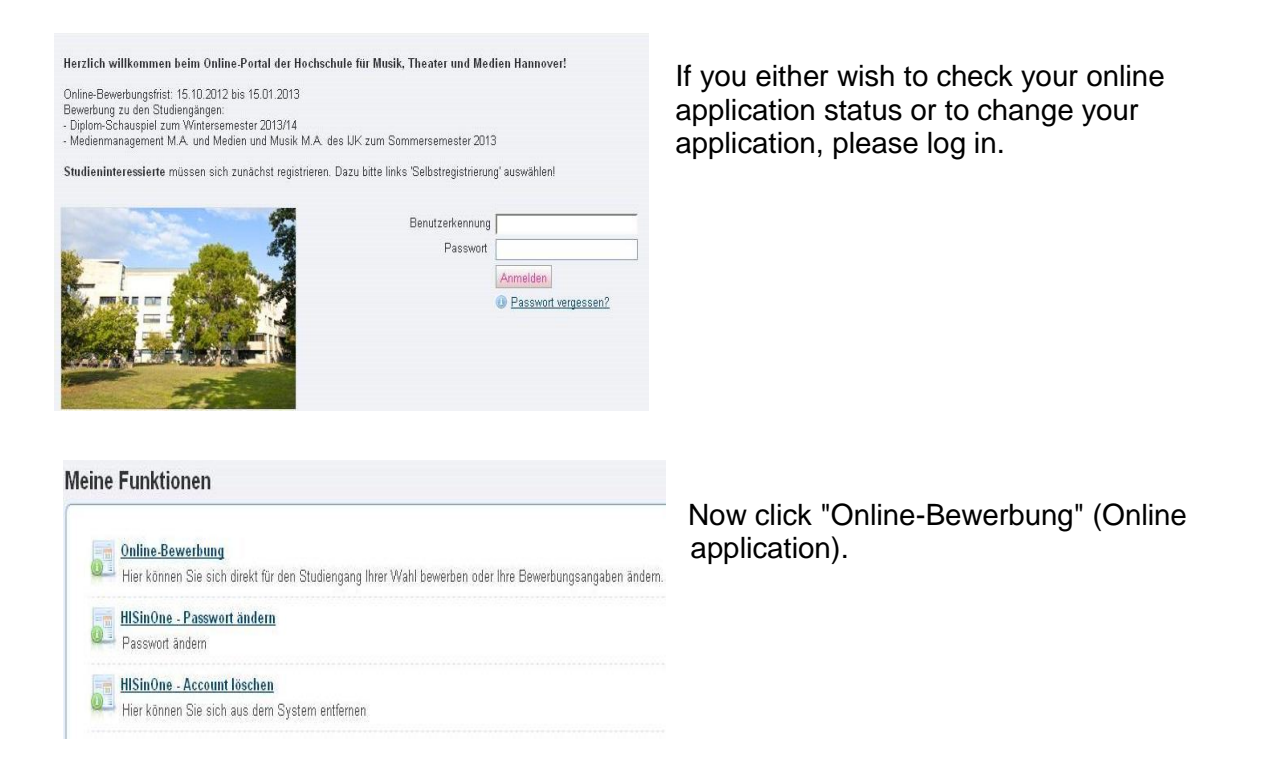

#### On this page, you see the status of your application (=24).

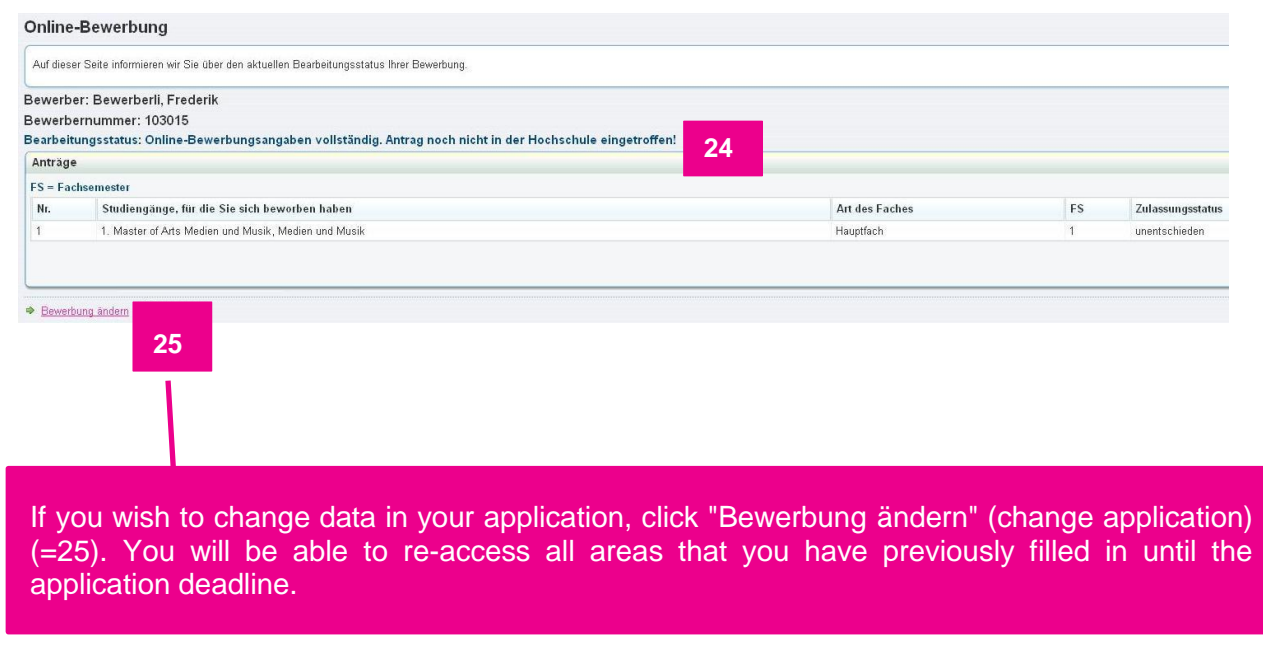